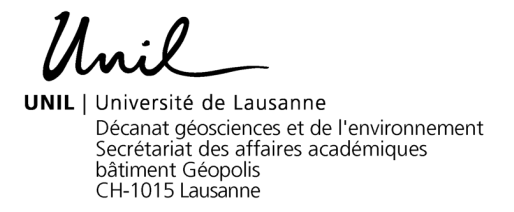

## Mémo à l'intention des enseignant·e·s **Mise à jour ou création de vos descriptifs d'enseignements**

- 1. Se connecter à SylviaAcad : https://applications.unil.ch/intra/auth/php/Sy/SyMenu.php.
- 2. Sous la rubrique « SylviaAcad: Enseignants » cliquez sur « Mise à jour de mes enseignements ».

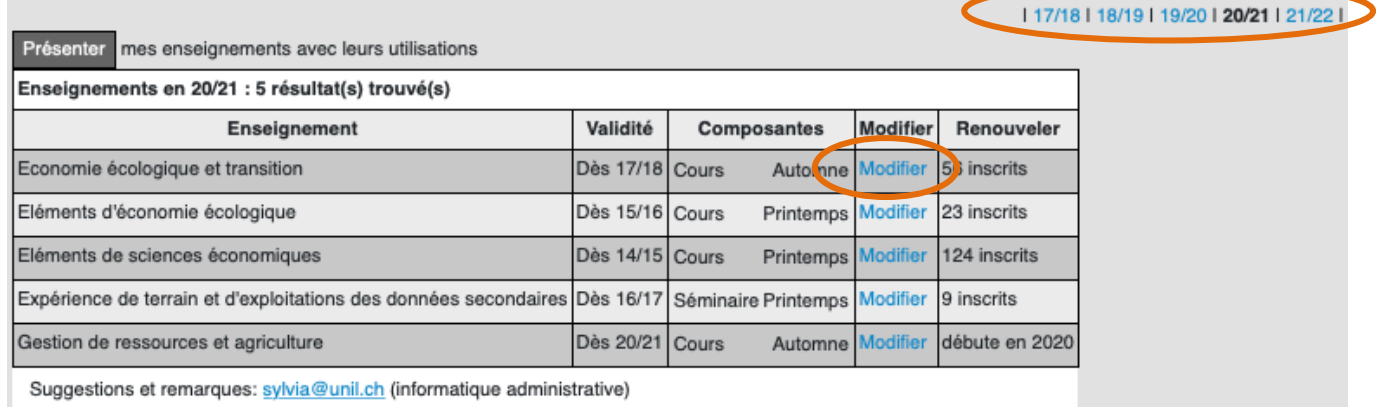

Une modification concerne les caractéristiques de l'enseignement pour toute sa période de validité.

Avec un renouvellement, ces caractéristiques ne seront changées qu'à partir de l'année académique 20/21.

- 3. Pensez à bien sélectionner la bonne année académique. Ensuite, cliquez sur « Modifier » sur la ligne de l'enseignement concerné (seuls les cours dont vous êtes responsable apparaissent).
- 4. Vous trouverez d'abord la version **française** à mettre à jour et plus bas, la version **anglaise**. Il est important que vous remplissiez chaque champ (**versions française et anglaise**). Ces informations sont répertoriées sur le site internet de l'UNIL.
- 5. **Le titre en anglais ne peut pas être modifié par vos soins**, si vous devez l'ajouter ou le modifier, merci de contacter directement le secrétariat du cursus concerné (dans l'onglet « Affaires académiques »).
- 6. Afin de compléter ou de modifier votre enseignement, il vous suffit de cliquer sur le bouton « Modifier » de chaque rubrique puis d'inscrire votre texte et cliquer sur « enregistrer ». Les modifications apportées ne seront activées sur le site *UNIDOC* (catalogue des cours UNIL ouvert au public, qui permet une consultation des descriptifs de cours) que le lendemain.
- 7. Une fois votre enseignement complété, cliquez sur le bouton tout en haut « Retour » et vous pourrez continuer avec vos autres enseignements.
- 8. Bonne mise à jour à vous  $\circledcirc$

Lausanne, le 18 août 2021/MCP

Faculté des géosciences et de l'environnement Secrétariat des affaires académiques 

Tél.+41 21 692 35 03 | Fax.+41 21 692 35 05 | gse.acad@unil.ch | www.unil.ch/gse